# 新證照管理系統操作手冊(學生端)

111 年 08 月 26 日製作

#### **開啟證照管理系統方式**

1.開啟學校首頁→系統平台→證照管理系統→帳號密碼為單一入口帳密 2.開啟學校首頁→美和單一入口網/SSO→登入。

#### **登入後畫面**↓

1.點選證照管理資訊系統(新)→學生專區→2.學生證照資料→3.新增證照→4.選擇證照→5.輸入證照代碼→6.選這項→7.完成輸 入生效或簽發日期→8.如有到期日期也須填寫(無則不需填寫) →9.上傳證照正面與背面圖片→送出

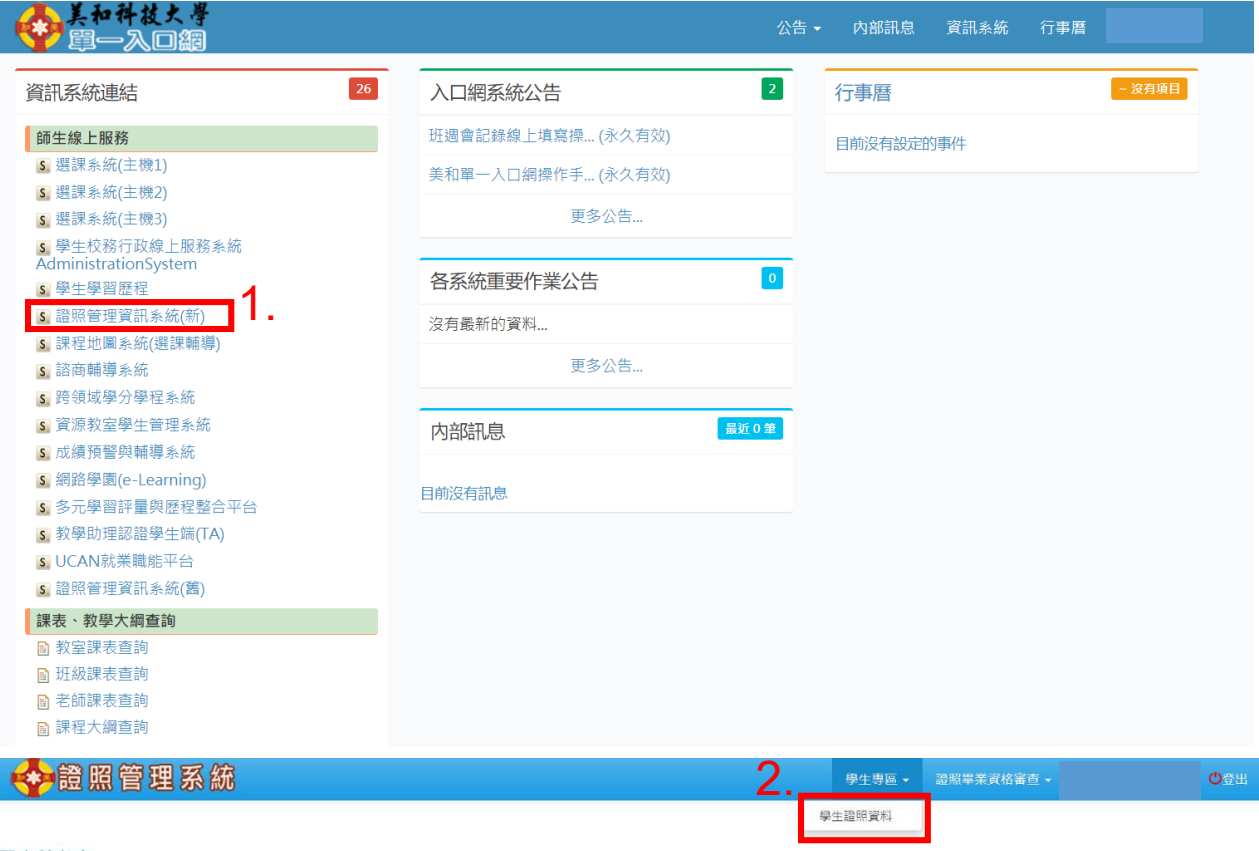

最新消息

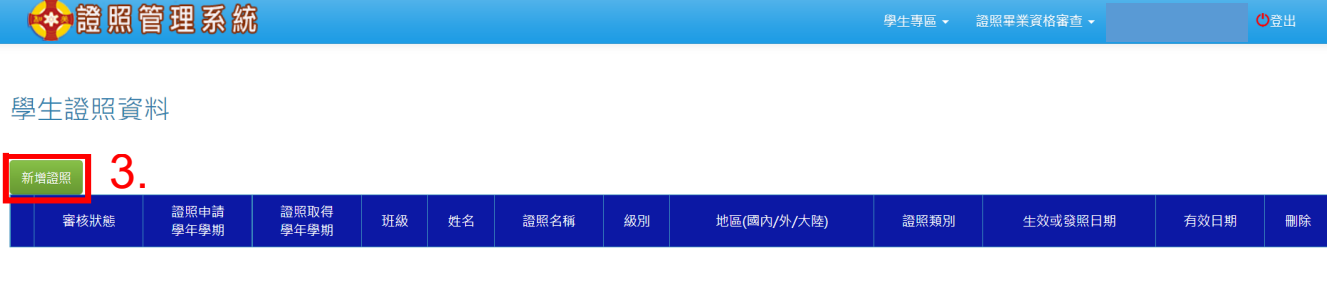

#### 學生證照資料

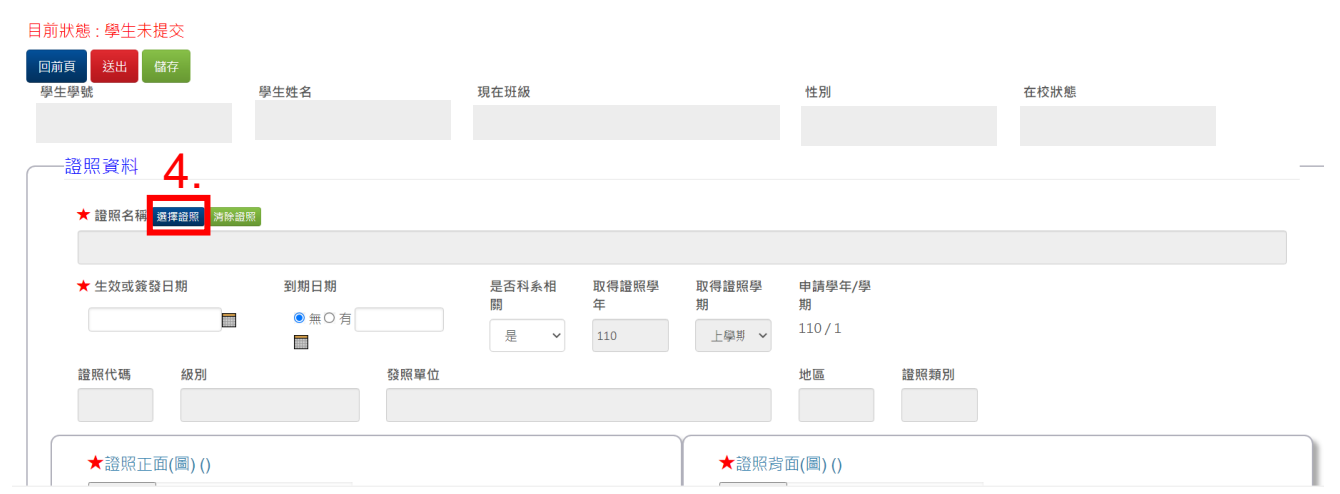

### 證照代碼查詢,請至:[https://career.meiho.edu.tw/p/404-1015-39034.php?Lang=zh-tw](https://career.meiho.edu.tw/files/13-1016-39102-preview.php?Lang=zh-tw), 111-1 各系證照獎勵金項目 查詢。

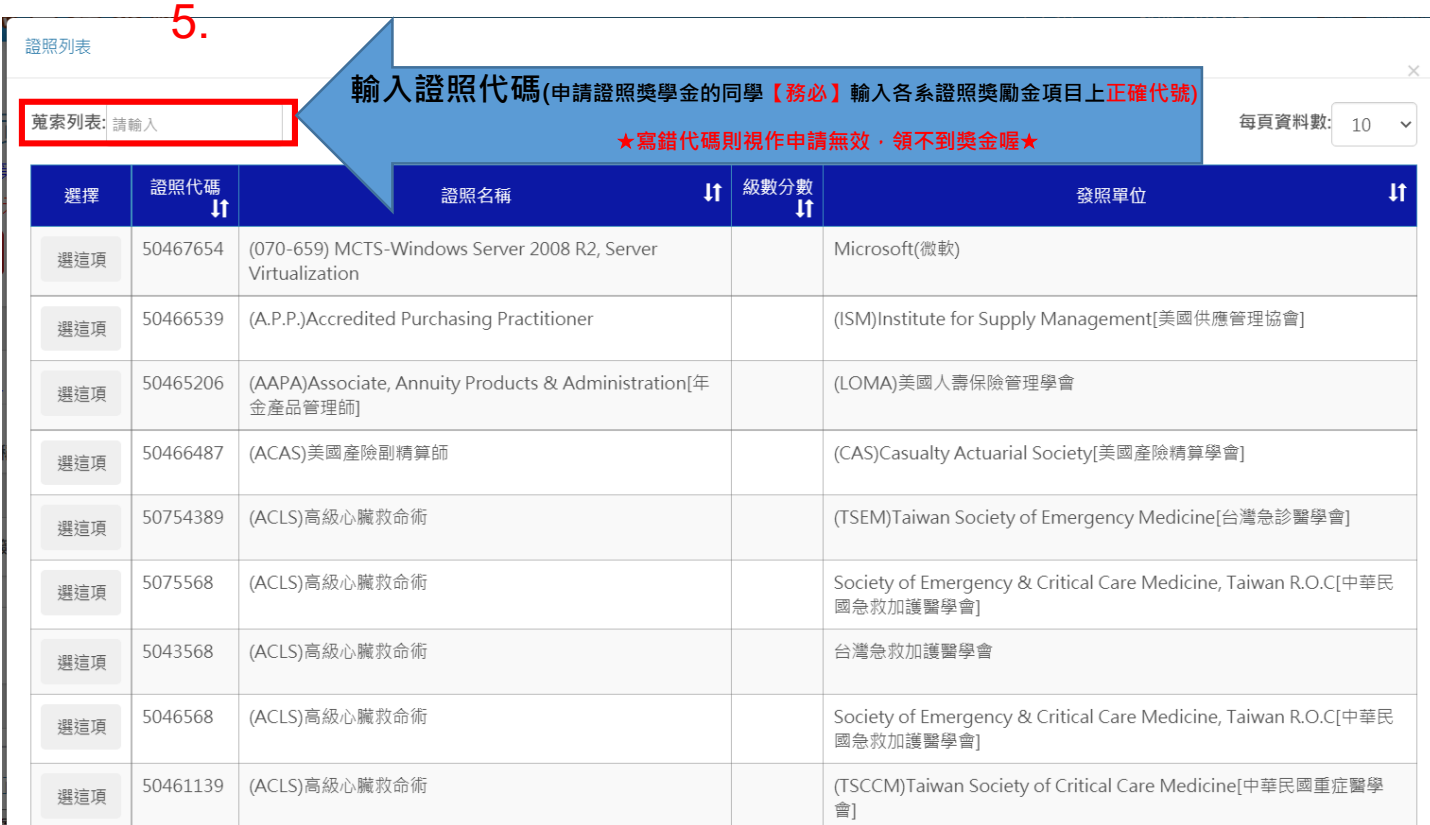

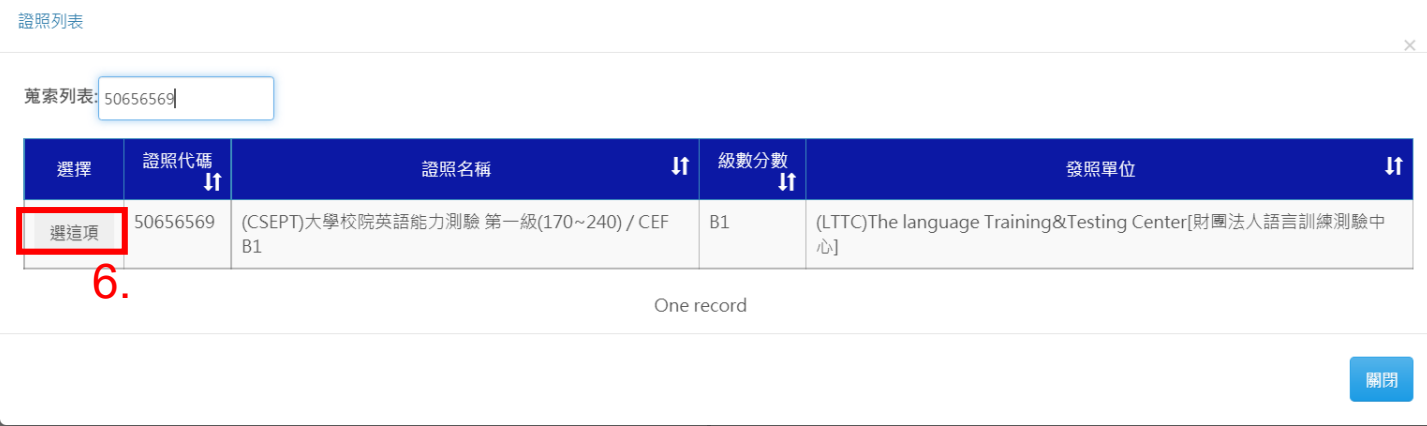

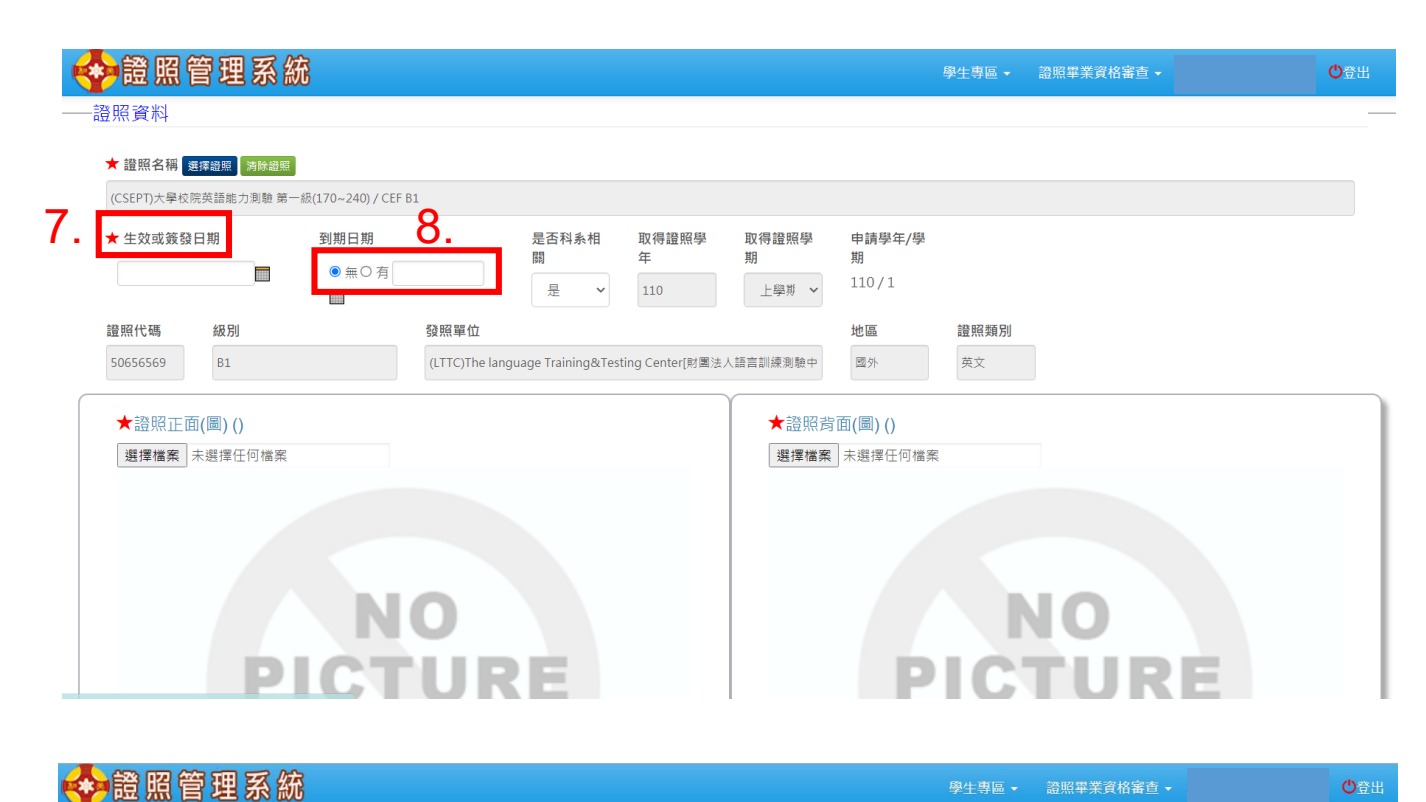

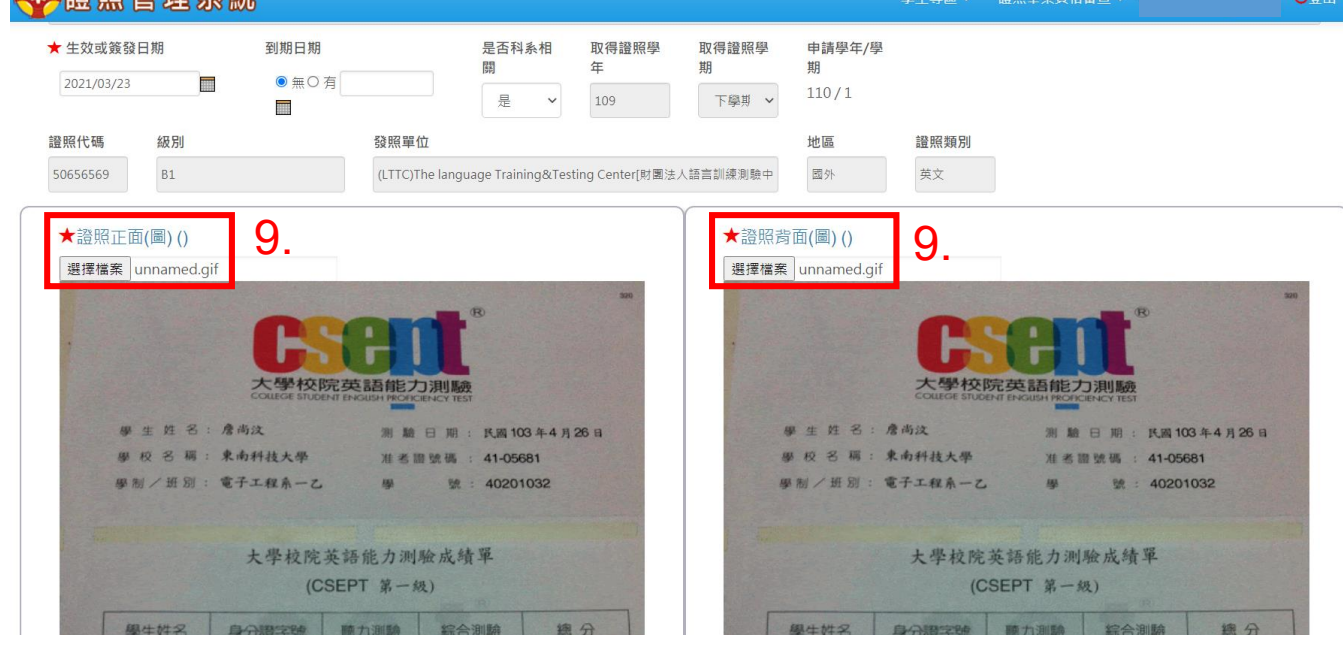

**備註:如無證照背面圖片,請上傳證照正面。**

 **請注意上傳圖片僅限【jpg、jpeg 及 png】三種格式,未依規定格式上傳者視作無效申請件。**

**完成後畫面**↓

会證照管理系統 學生專區 ▼ 證照畢業資格審查 ▼ 歡迎! 学生 ツラ出 學生證照資料

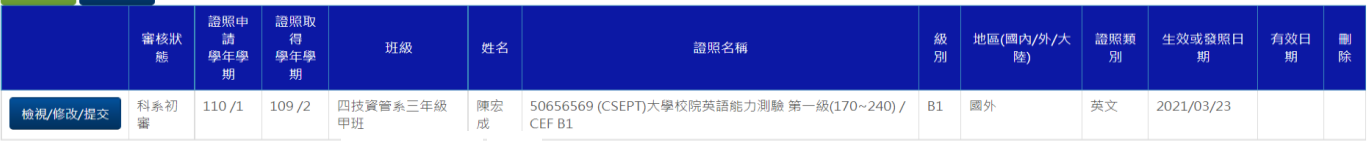

## **餐旅系與觀光系的同學請注意**

- **餐旅系:中餐烹調乙級技術士、烘焙食品乙級技術士、中餐烹調丙級技術士、烘焙食品 丙級技術士,這些證照項目有分細項,請查看公告網站中的檔案,去選擇對應 的證照帶代碼做申請。**
- **觀光系:專技人員普考領隊暨導遊人員、日本語能力試驗、PVQC 專業英文詞彙國際認 證,這些證照項目有分細項,請查看公告網站中的檔案,去選擇對應的證照代 碼做申請。**